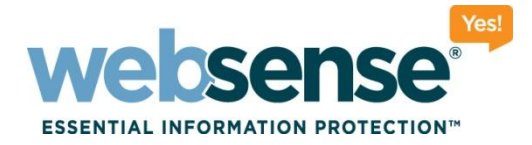

## **Configuring and Troubleshooting Websense Solutions for Filtering Off-Site Users**

**Websense Support Webinar August 2010**

#### **Support Webinars**

web security I data security I email security Changes C2009 Websense, Inc. All rights reserved.

OUTTIOIO

TOTOTOTITOI

## **Goals And Objective**

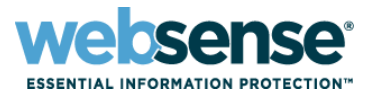

- Understanding Websense filtering options for off-site users
- Remote Filtering Server and Client Deployment considerations
- Installing and configuring Remote Filtering Server and Client
- Firewall Configuration for Remote Filtering
- Remote filtering software upgrade information and compatibility guidance
- Troubleshooting remote filtering software
- Configuring hybrid filtering of off-site users
- Configuring client browsers to use a PAC file
- Identification methods for off-site users
- Tips for applying hybrid filtering to off-site users

## **Webinar Presenter**

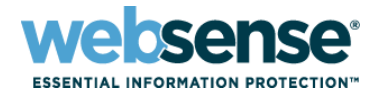

3

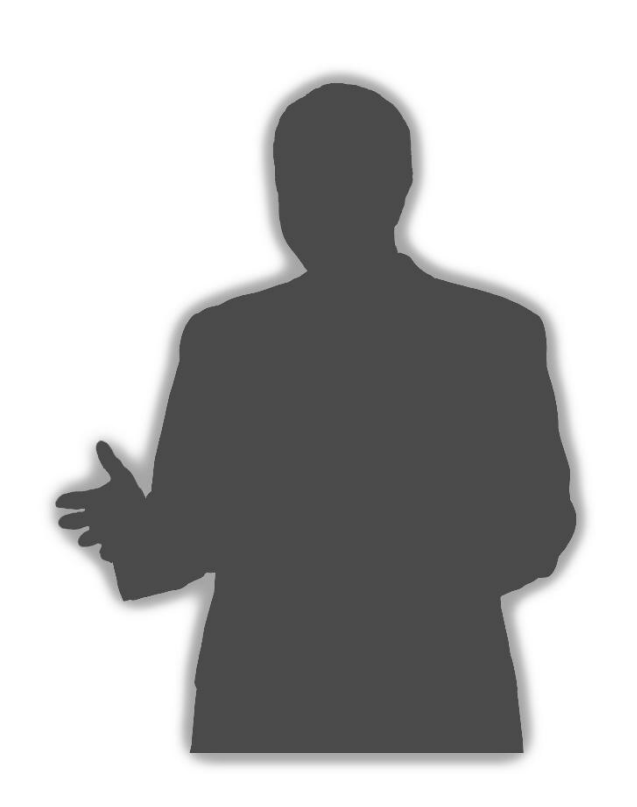

#### **Ravi Desai**

- Title: Technical Support Specialist
- Accomplishments:
	- Over 3 years supporting Websense products

#### Education / Certifications:

- B.Eng (Hons) Computer Systems and Networks
- CCNA
- WCWSA Websense Certified Web Security Associate

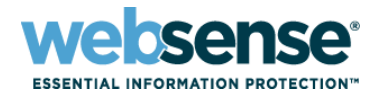

#### **Websense Remote Filtering**

- Requires **Remote Filtering Server that resides inside your firewall, and acts as a proxy to** Websense Filtering **Service** 

- Also requires **Remote Filtering Client that is installed on each machine that will be filtered when** used outside the network.

- Client communicates with Remote Filtering Server
- Communication between RF client and RF server is encrypted.

## **Filtering options for off-site users**

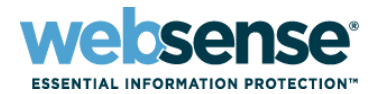

IOIT

#### **Websense Hybrid Filtering**

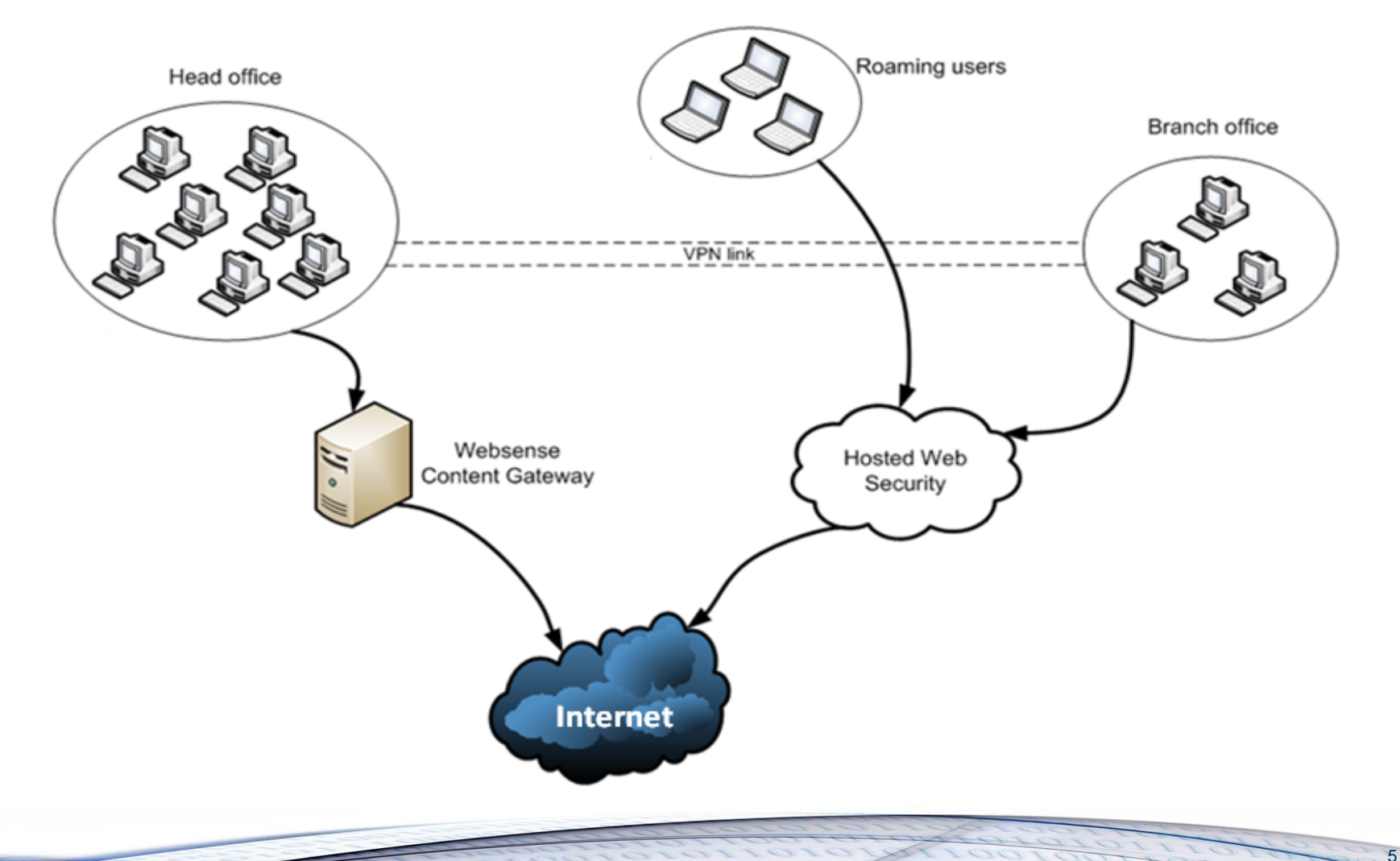

Remote Filtering Server 7.5 Requirements

- $\blacksquare$  Supported operating systems
- **Red Hat Enterprise Linux 5, update 3 (32-bit)**
- Red Hat Enterprise Linux 4, update 7 (32-bit)
- **Windows Server 2008 SP2 (32-bit x86 only)**
- **Windows Server 2003 SP2 or R2 SP2**
- Remote Filtering Client 7.5 is supported only on Microsoft Windows operating systems:
- Windows 7 (32-bit only)
- Windows XP SP3
- Windows Vista SP2

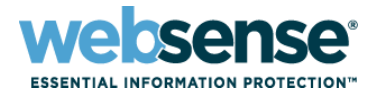

Install the RFS server

- Inside your organization's outermost network firewall
- In the DMZ outside the firewall that protects the rest of the network
- On its own, dedicated machine
- Do not install Remote Filtering Server on the same machine as Filtering Service or Network Agent.
- Install only one primary Remote Filtering Server for each Filtering Service in your network.
- Secondary and Tertiary RF Servers can be installed to provide failover.
- **E** Remote Filtering clients should be configured to connect to backup servers in case of server failure.

### **Remote Filtering Server Deployment**

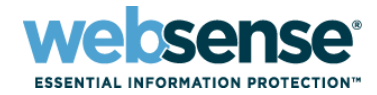

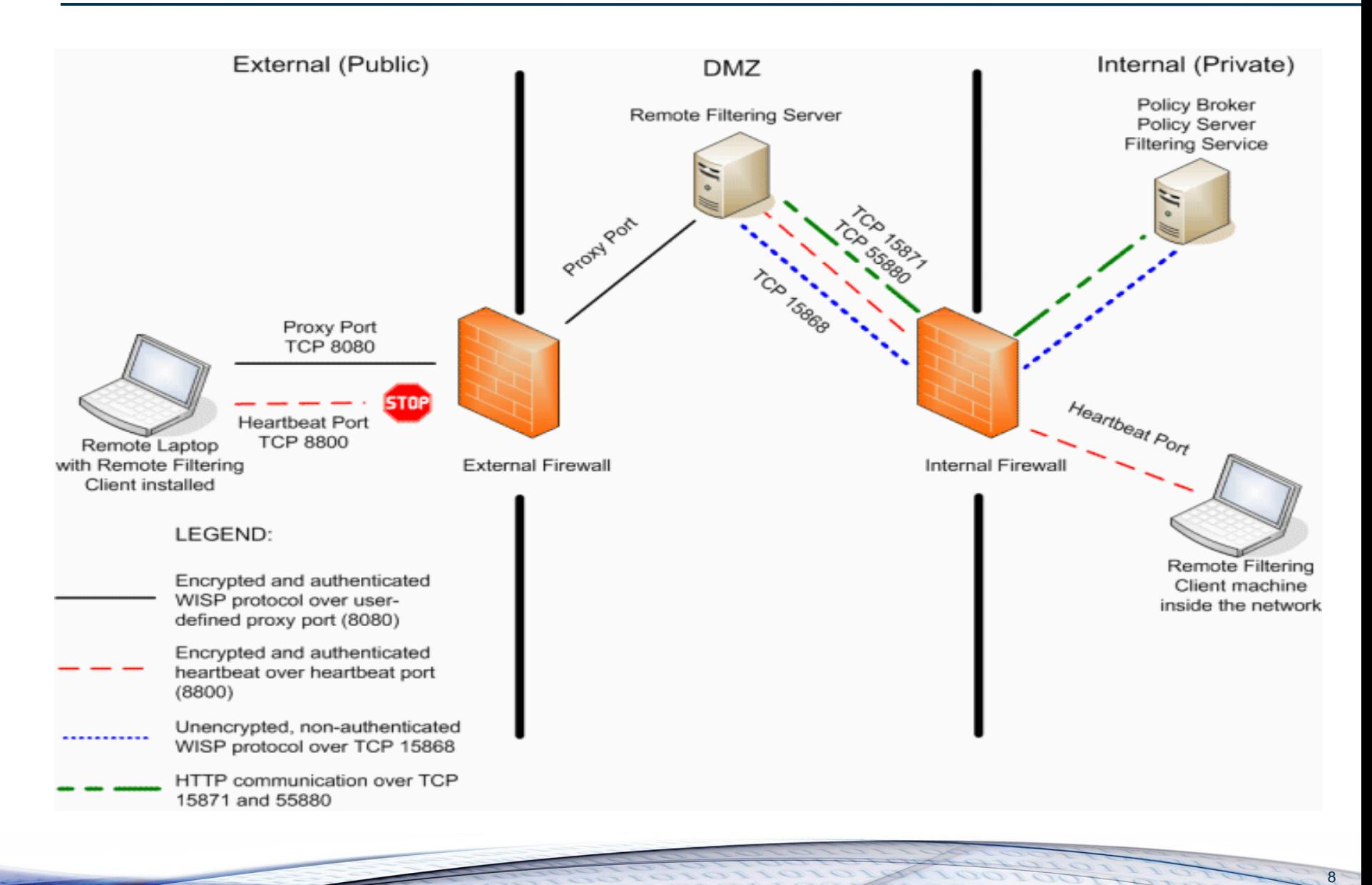

### **How Remote Filtering works**

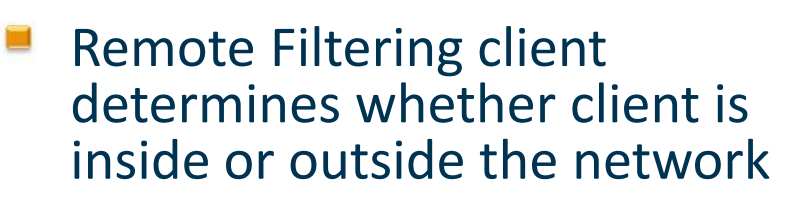

- If client is outside the network, request is sent to Remote Filtering Server
- External Clients attempt to connect to the Remote Filtering Server on the heartbeat port
- This port should be blocked on the external firewall
- Client will then connect using the proxy port to the RF Server in the DMZ.
- RF Server then forwards the request to Filtering service

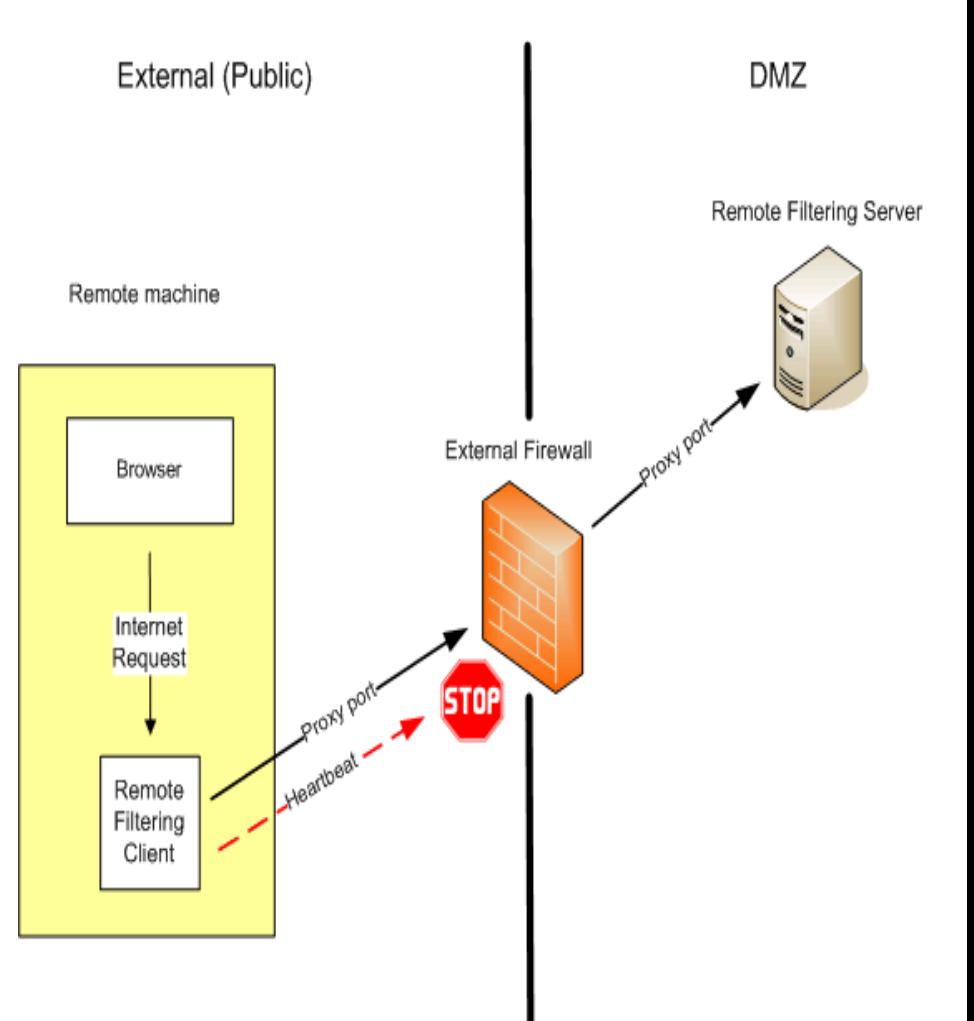

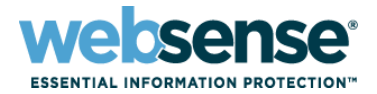

### **How Remote Filtering works**

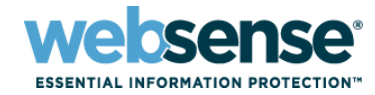

- Filtering Service evaluates the request and sends response to RF server.
- If site is blocked, RF client requests and receives the appropriate block page.
- When client is inside the network, the Remote filtering client attempts to connect on heartbeat port.
- $\blacksquare$  This is successful hence client becomes passive and does not query Remote Filtering server.
- These requests are served by the integration partner as normal.

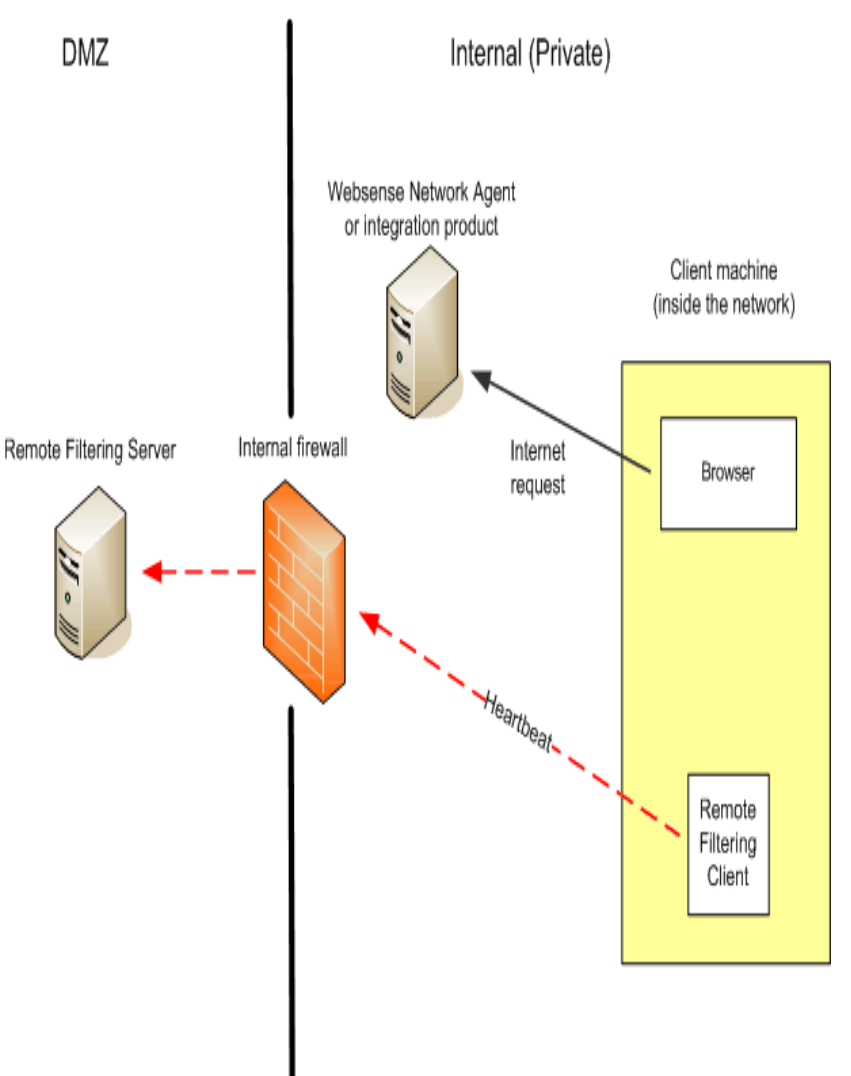

- $\blacksquare$  If a user logs on using cached domain credentials, Filtering service is able to resolve the user name
- $\blacksquare$  If users log on with a local user account then Filtering service cannot resolve the username and Default Policy will be applied
- **E** Manual Authentication can be enabled to prompt users for entering user information. In this situation correct user based policy will be applied
- **If user logs on using local account and manual** authentication is not enabled Default Policy applies.
- **E** Remote filtering cannot filter based on IP or networks.

### **Remote Filtering Server Installation**

- **E** Run the installer, select Custom install and select Remote Filtering Server.
- **Enter Policy Server IP and port number**
- **Enter External IP of Remote Filtering Server and port** number.
- **Enter Internal Communication port (HeartBeat)**
- $\blacksquare$  Enter and confirm passphrase
- $\blacksquare$  Enter the Filtering service IP. If there is a firewall in between the RF server and Filtering service then enter the translated IP or clear the check box.
- $\blacksquare$  Enter installation path and finish install

## **Remote Filtering Client Installation**

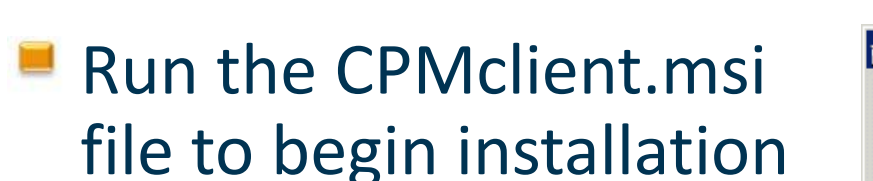

- $\blacksquare$  Enter the External IP and port number for Primary RF Server
- $\blacksquare$  Enter the Internal IP and port number
- **If any Secondary or** Tertiary servers are installed enter the details.
- $\blacksquare$  Enter the passphrase.

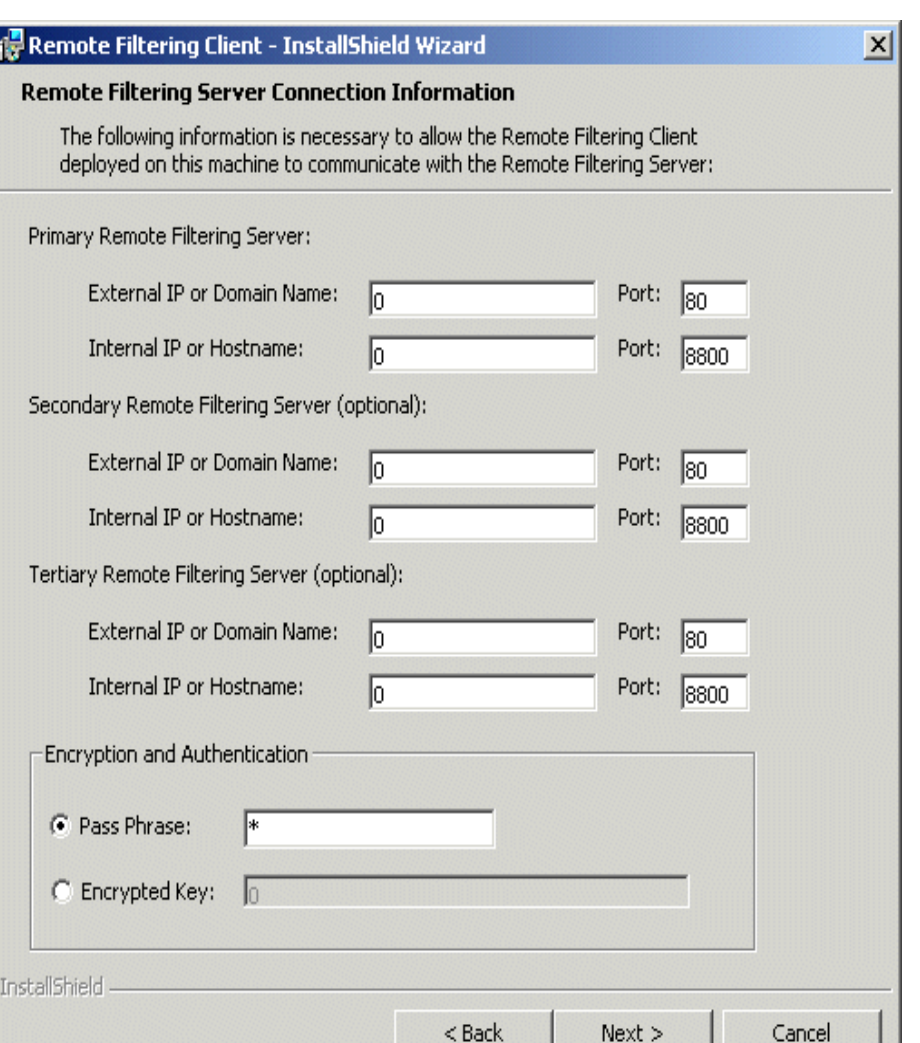

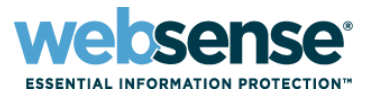

### **Remote Filtering Client Installation**

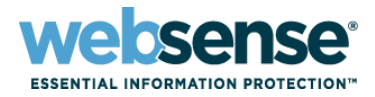

- Client can also be deployed using third party tools. Refer to installation document for more information
- $\blacksquare$  Before installing the client on Windows Vista machines, User Account Control (UAC) must be disabled.

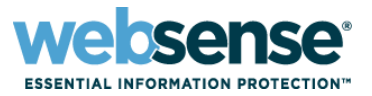

- **On the External firewall, Remote Filtering proxy port** must be opened for clients to communicate from outside with the Remote filtering server
- **Heartbeat port should be blocked**
- **On the Internal Firewall, ports allowing communication** between Remote Filtering server and Filtering server and Policy Server must be opened
- **15868, 15871 for filtering and block page**
- 55806, 55880 for Policy Server and Broker. Also port 40000 for secure communication.

### **Upgrade and Compatibility Guidance**

- **Before upgrading the Remote Filtering Server to 7.5** ensure that the Websense Filtering Service has been upgraded
- Remote Filtering Server is backwards compatible with the previous 2 versions of Remote Filtering Client
- So v7.5 Remote Filtering Server is compatible with Remote Filtering Client versions v7.1 and 7.0.x
- We recommend that clients should also be upgraded to the same version to ensure clients can use filtering enhancements available in the latest version

### **Upgrade and Compatibility Guidance**

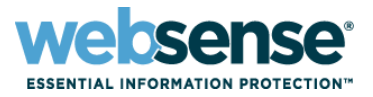

- To upgrade Remote Filtering Server, run the installer and select option to upgrade. Follow on screen instructions
- To upgrade Remote Filtering Client, the following methods can be used **Manual upgrade:** Use the v7.5 Remote Filtering Client Pack installer on each client machine to upgrade the Remote Filtering Client. This upgrade method preserves existing Remote Filtering Client configuration settings.
	- **Automatic upgrade with third-party tool:** Use the v7.5 Remote Filtering Client Pack and a third-party deployment tool to upgrade the Remote Filtering Client on client computers.
	- For more information on the above methods please see Remote Filtering document on
	- [http://www.websense.com/content/support/library/web/v75/remote\\_](http://www.websense.com/content/support/library/web/v75/remote_filtering/remote_filtering.pdf) [filtering/remote\\_filtering.pdf](http://www.websense.com/content/support/library/web/v75/remote_filtering/remote_filtering.pdf)
	- For Manual procedure, see page 32.
	- For Automatic upgrade using Third-party deployment tool, see page 33*.*

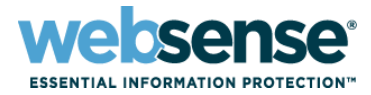

- **No Remote Filtering clients are being filtered**
- Verify that the correct Passphrase is being used while installing the clients
- Verify the parameters on Securewispproxy.ini file, this can be located in C:\Program Files\Bin directory on the RF Server
- Parameters entered on the RF client should match with what is entered in this file.
- The client parameters can be verified from registry by checking the following registry key HKLM\Software\Websense\Desktop Client\Desktop Filtering

### **Troubleshooting Remote Filtering**

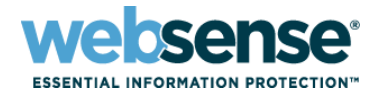

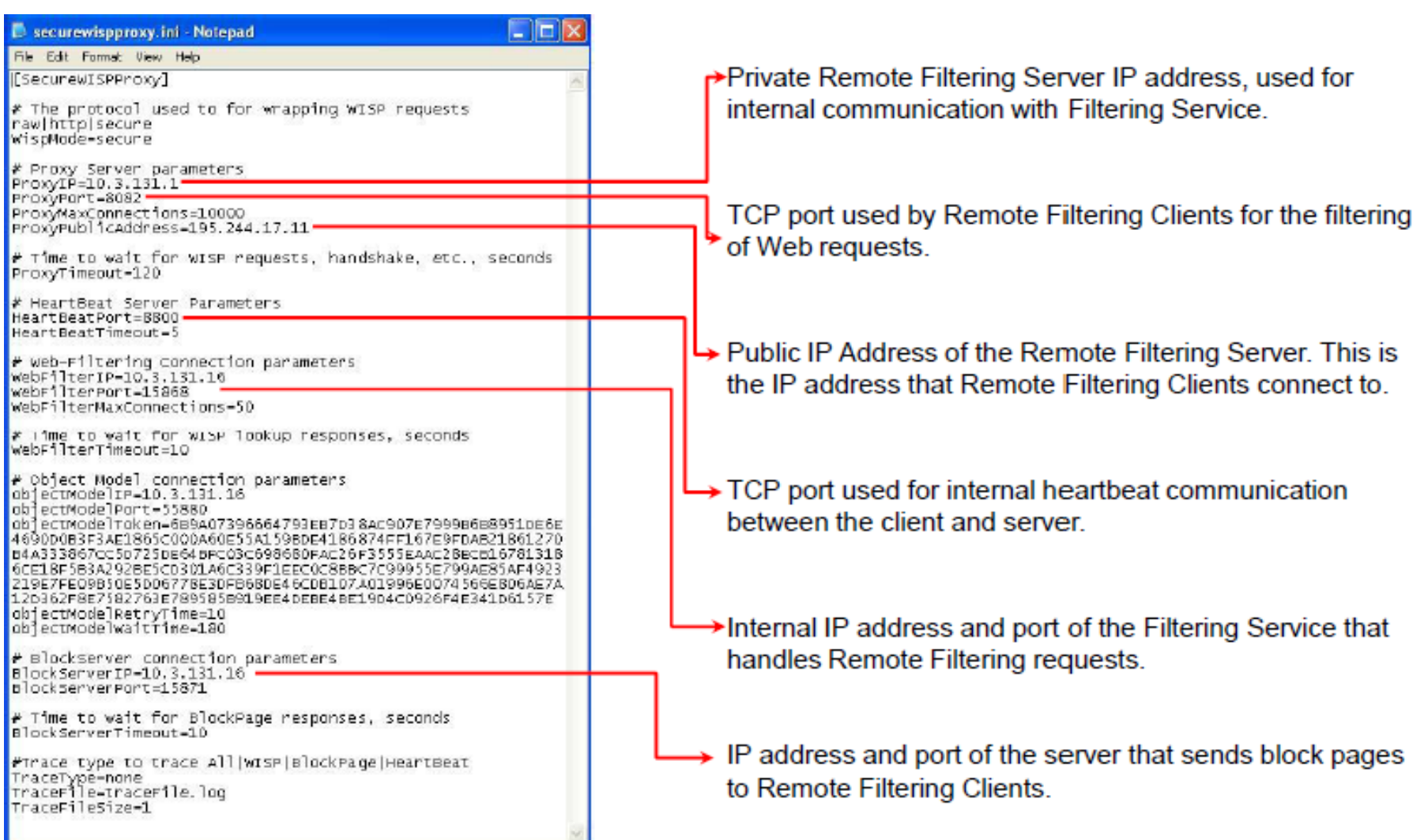

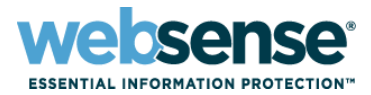

- **E** Remote Filtering Server logs errors in the RFSErrors.log file in the Websense installation directory (C:\Program Files\Websense or /opt/Websense, by default).
- To enable more detailed tracing:
	- 1.Open the Remote Filtering Server **SecureWispProxy.ini file**
	- 2.Set **TraceType=All.**
	- 3.Restart the Remote Filtering Server service or daemon.
	- 4.A trace file called **traceFile.log is created in the Websense installation directory**

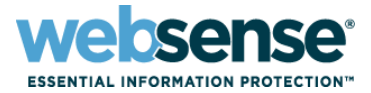

- **E** Remote Filtering client trace can also be useful in troubleshooting problems
	- 1.Open the Windows Registry and navigate to: **HKLM\Software\Websense\Desktop Client\**
	- 2.Add a new string variable and called **Trace Target with a value of 2.**
	- 3.Restart the machine.
	- 4.A trace file called trace.log is created in C:\Program Files\Websense\WDC\Debug, by default.

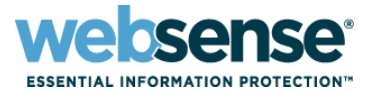

#### Remote Clients do not receive Block page

- Ensure that the firewall between Remote Filtering Server and the Filtering Service machine is correctly configured. Port 15871 must be allowed on the internal firewall.

- Make sure Remote Filtering Client is not installed on the Remote Filtering Server machine. This can use up all available connections meaning remote clients cannot connect to RF Server.

Clients with mobile data cards are not filtered on the default port (80)

– Select another proxy port (such as 81 or 8082).

– Modify the **ProxyPort parameter in the Remote Filtering Server SecureWispProxy.ini file to reflect the new port.**

– Install Remote Filtering Client using the new port or modify the registry key related to Proxyport

– Modify firewall rules to allow the port.

## **Configuring Hybrid Filtering**

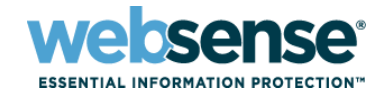

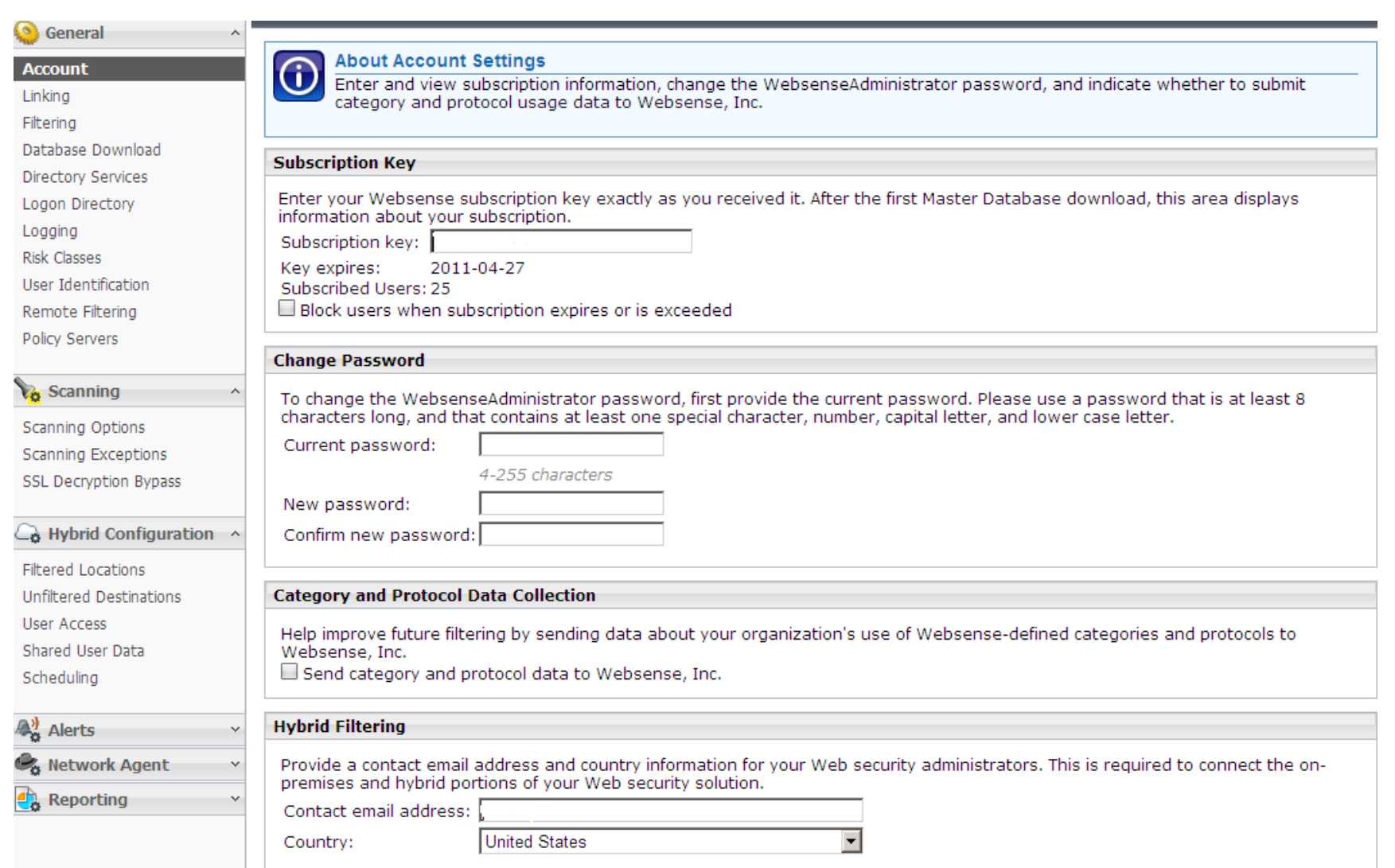

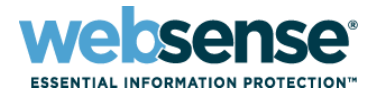

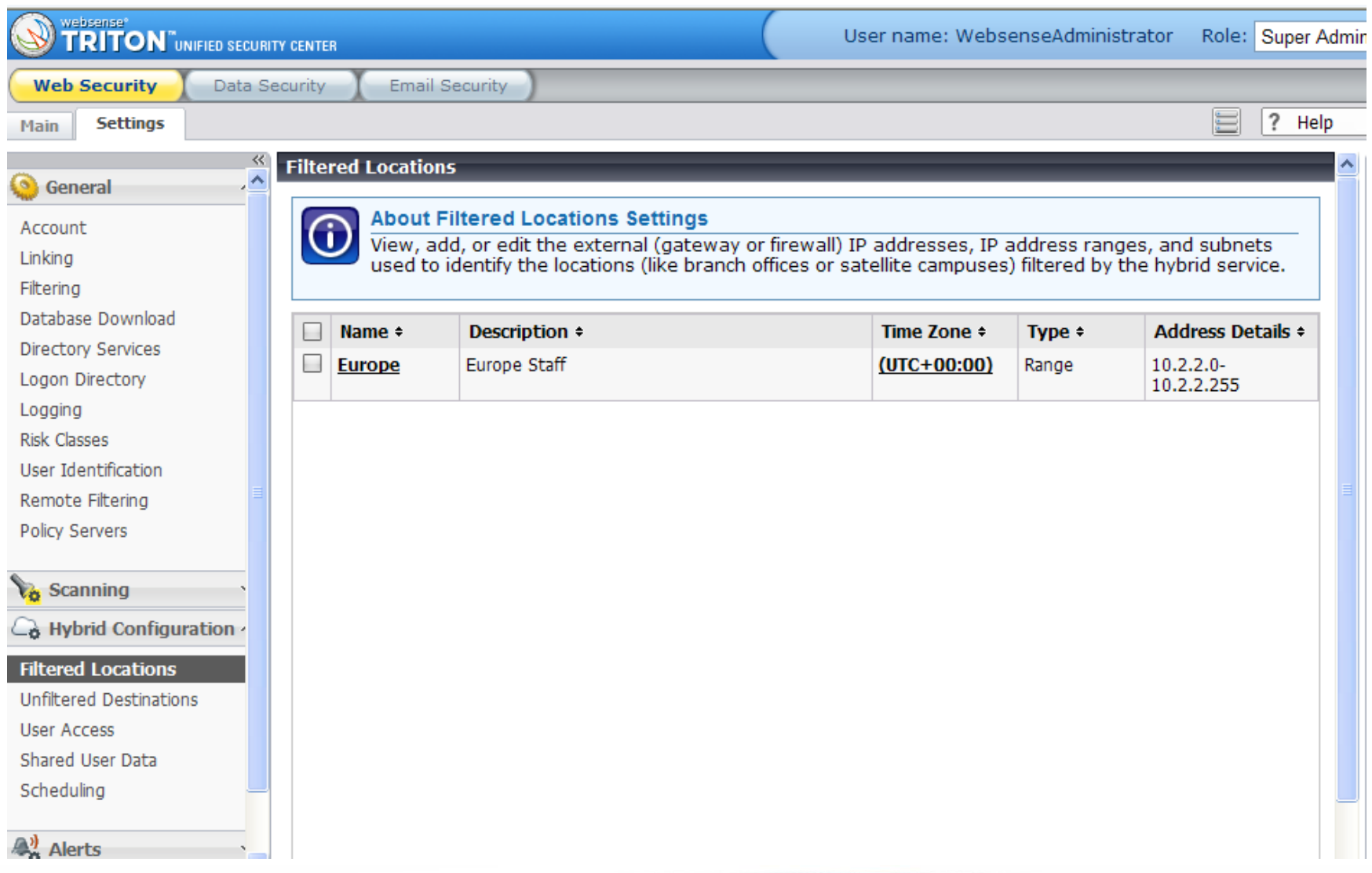

 $IIC$ 

## **Hybrid Unfiltered Destinations**

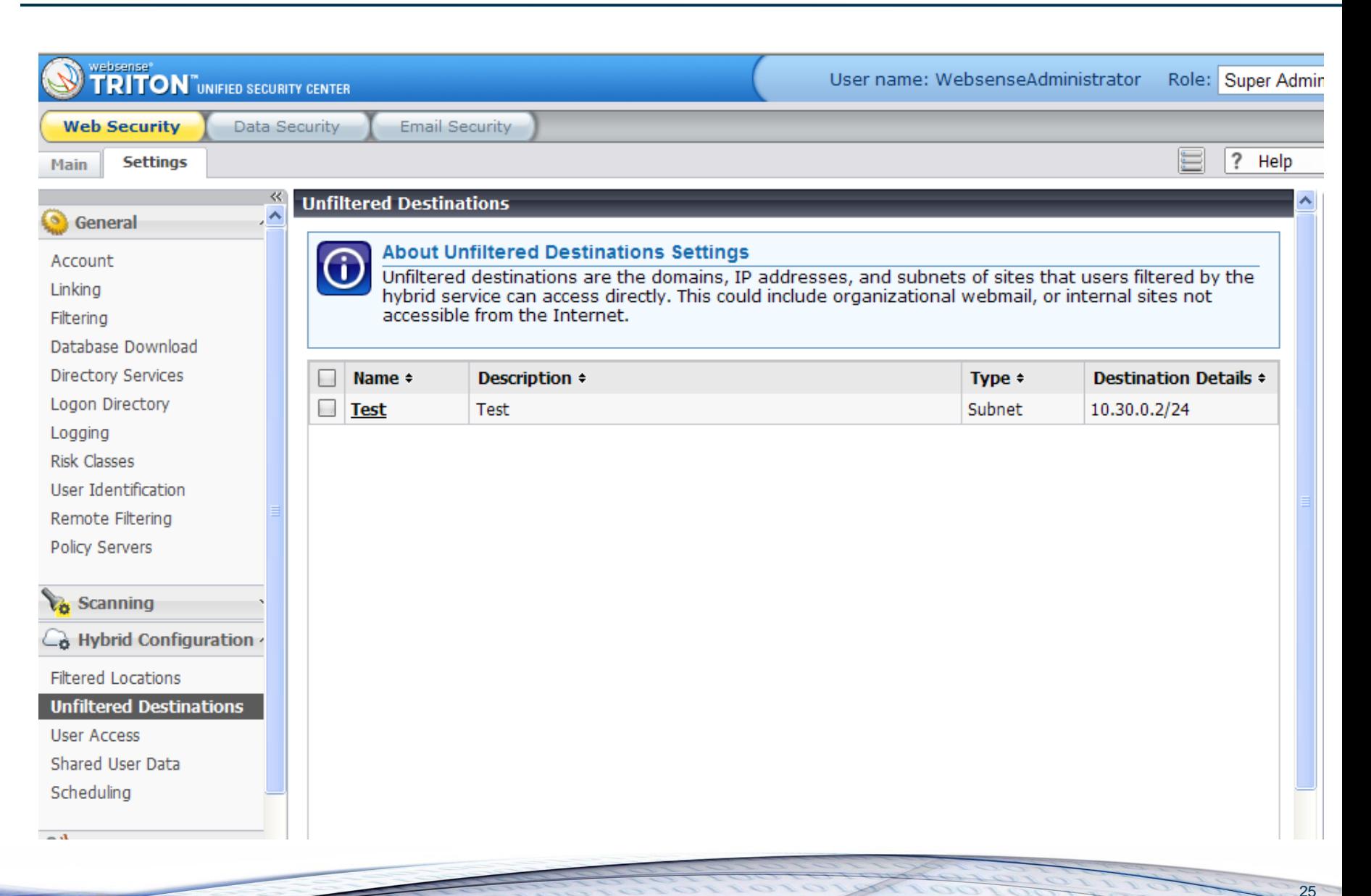

**Sense** 

## **Hybrid User Access Settings**

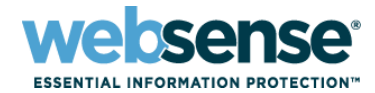

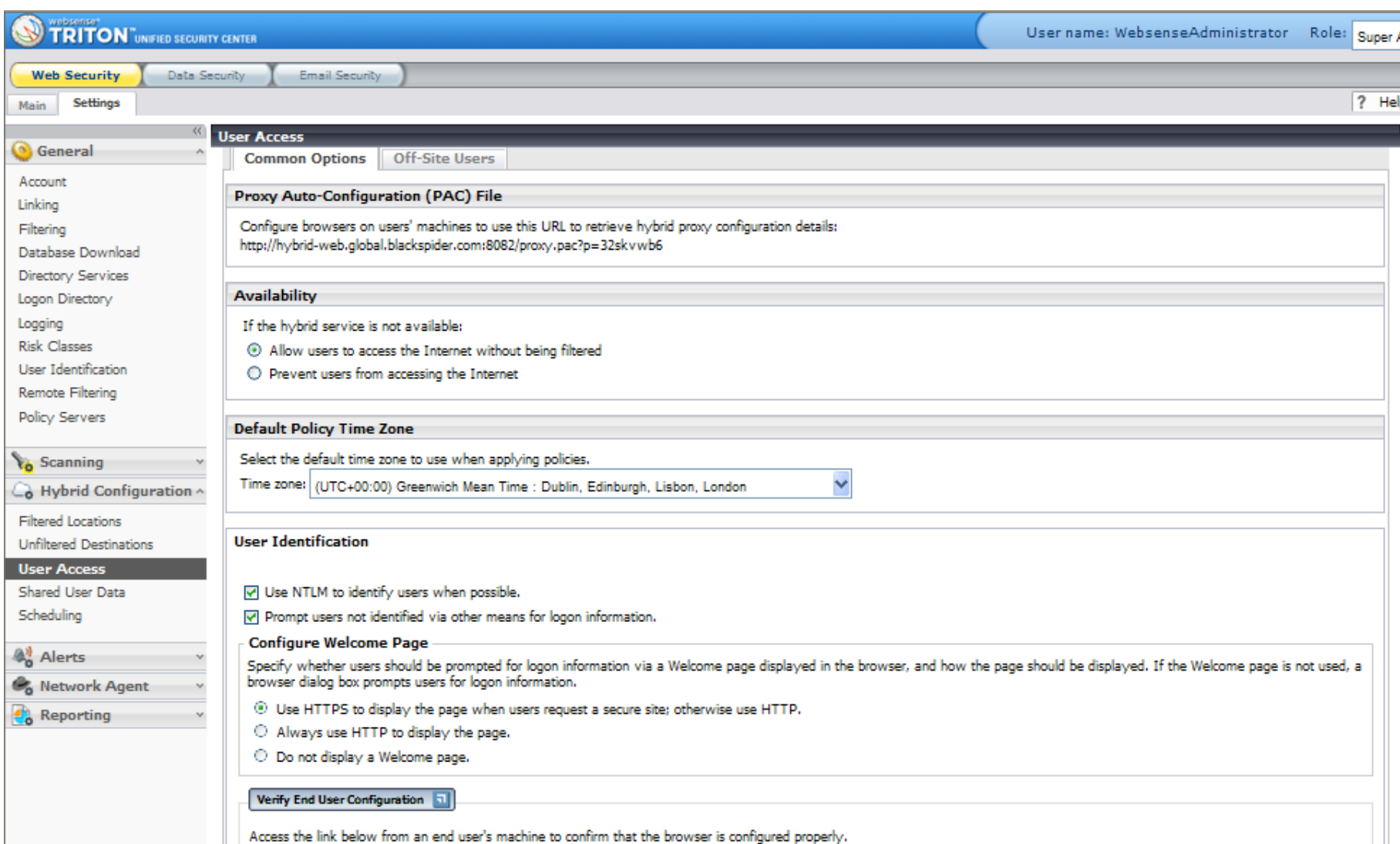

## **Hybrid User Access Settings**

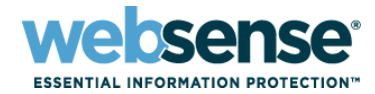

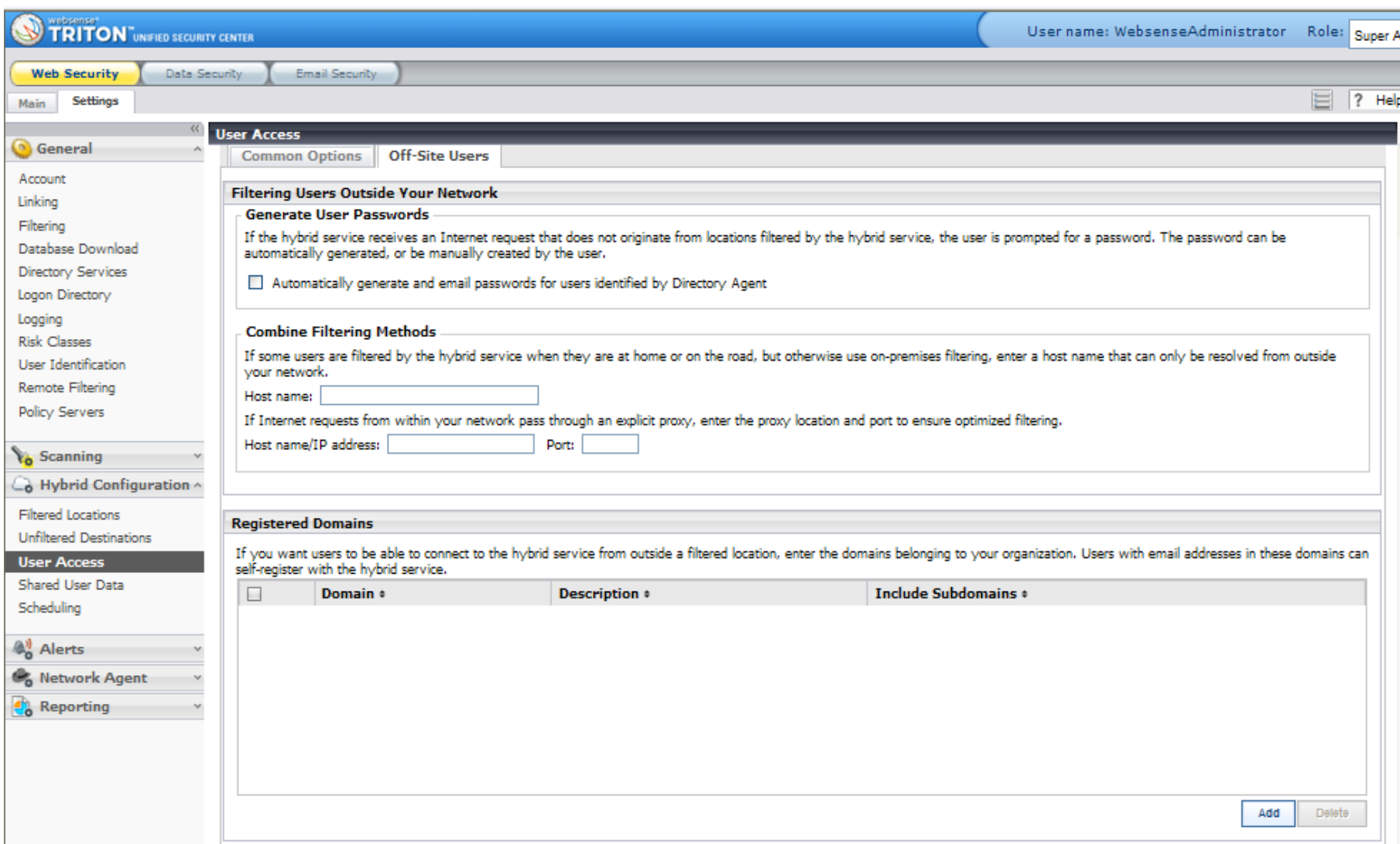

## **Hybrid Shared User Data**

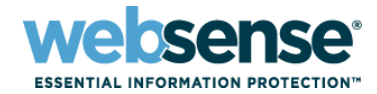

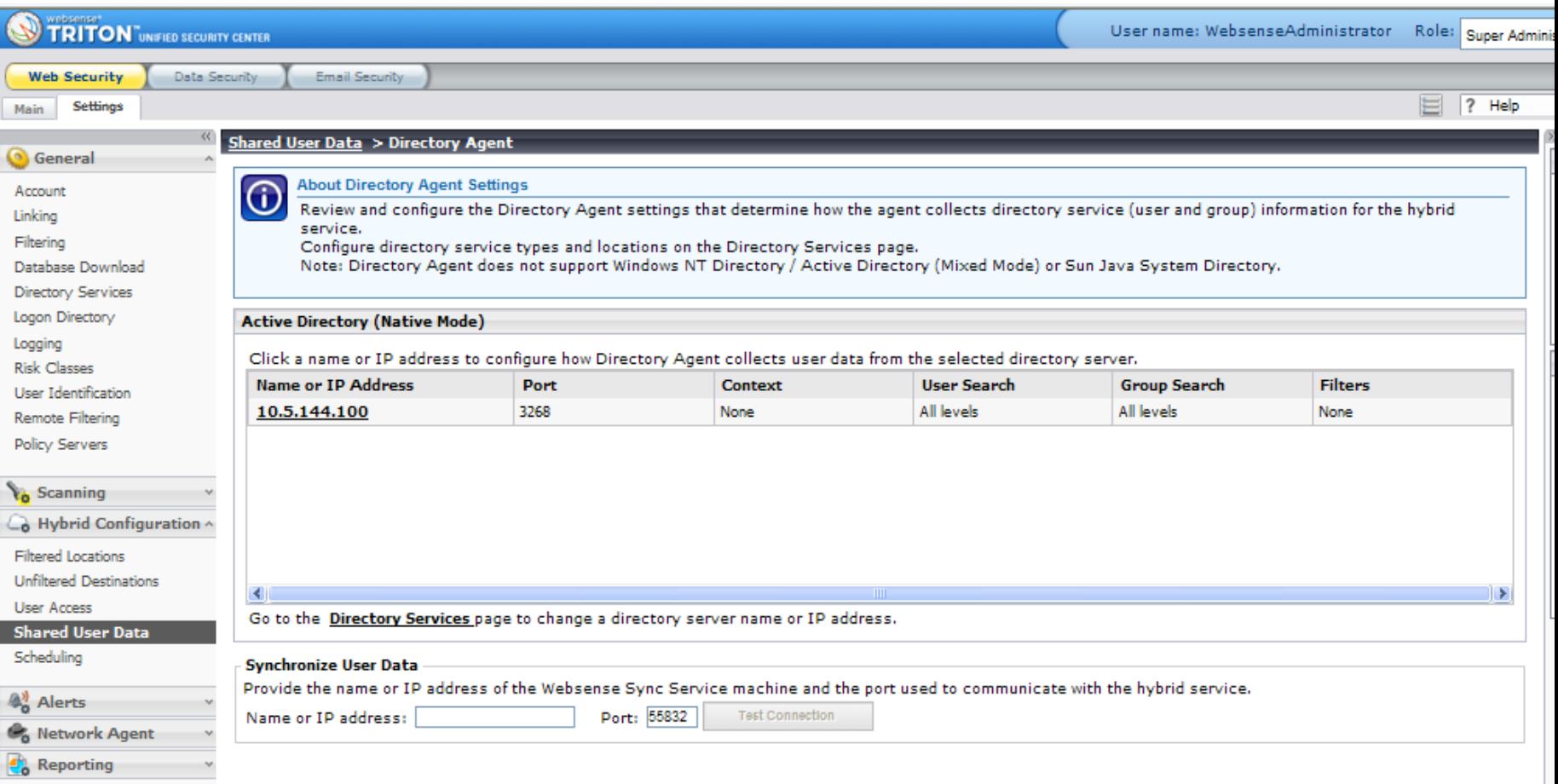

## **Hybrid Scheduling**

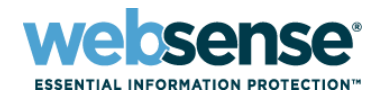

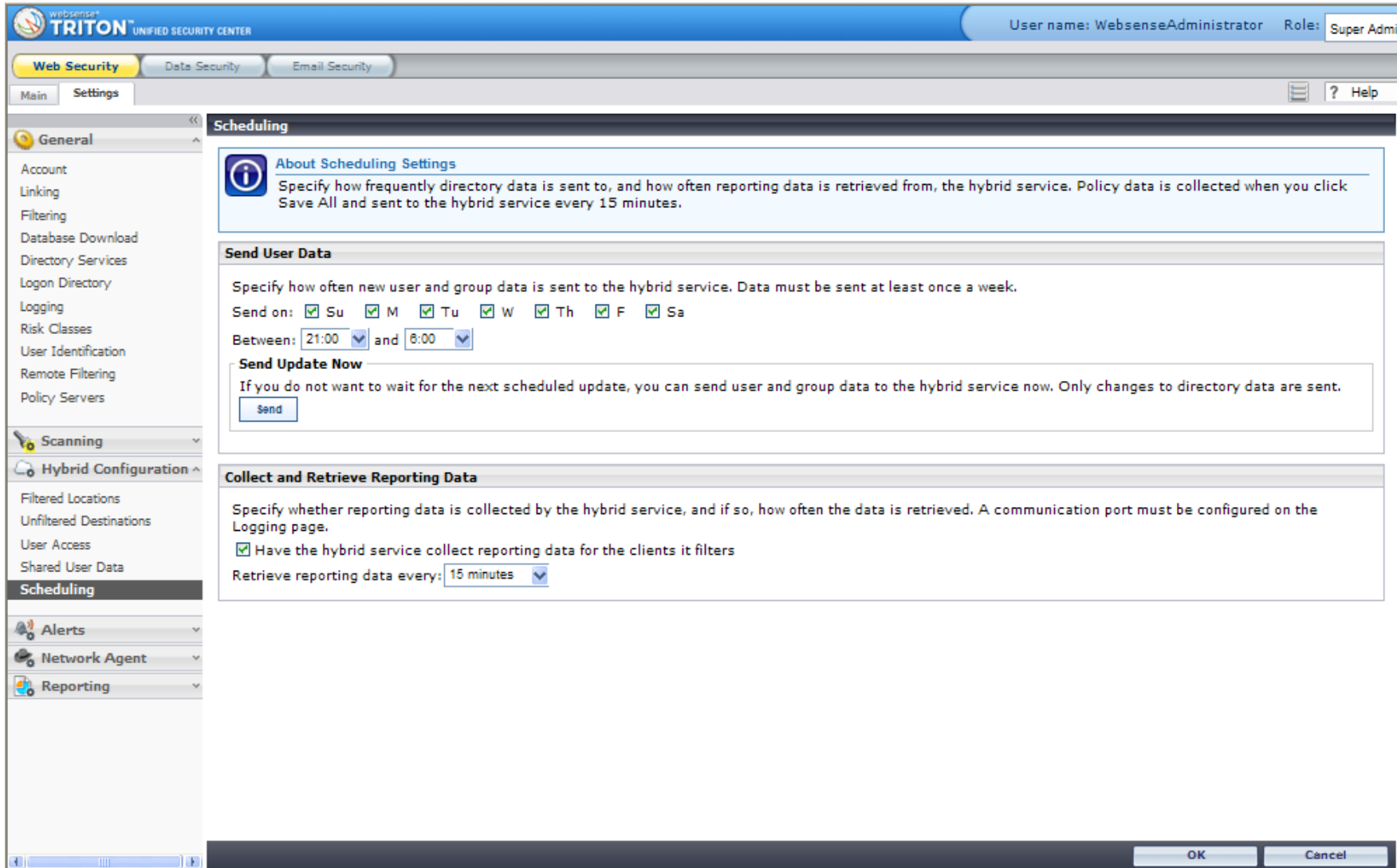

# **PAC file configuration**

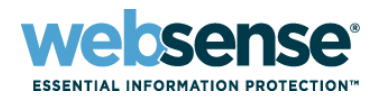

- **Example 12 Client browsers need to** be configured with the PAC file URL found on the Hybrid Configuration options on the manager.
- **Can be configured** manually from Internet Options ->Connections - >LAN settings
- **Configuration can also be** done via GPO

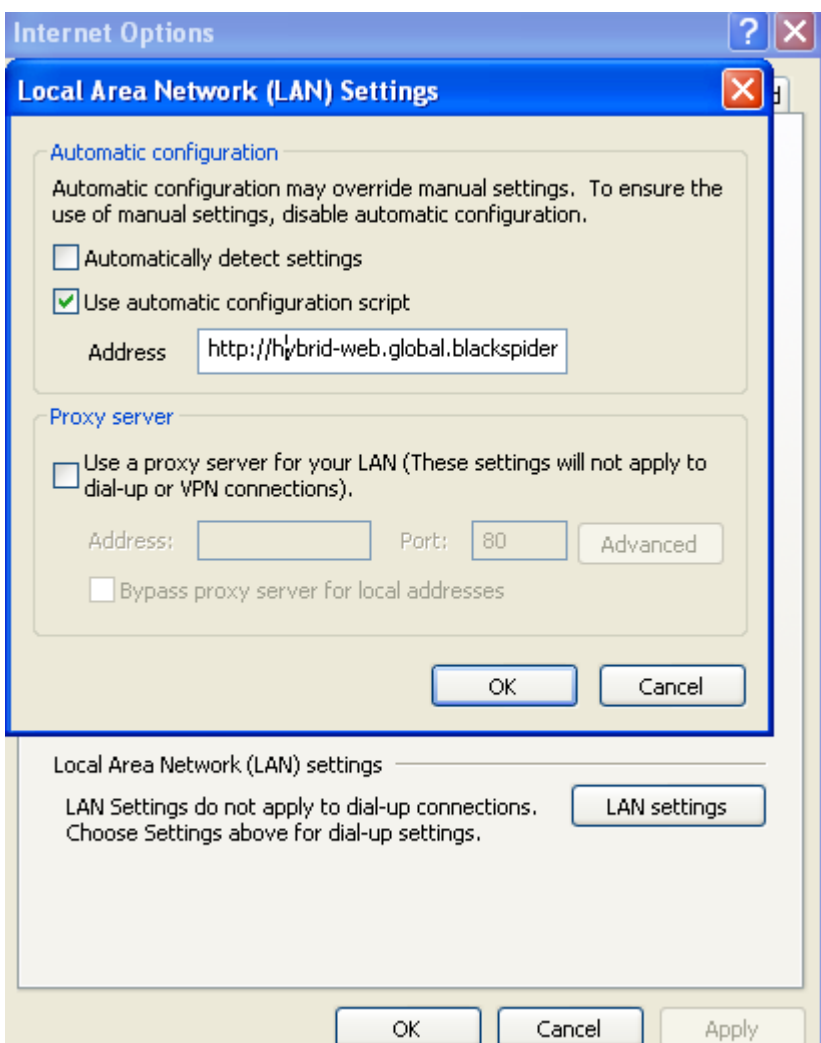

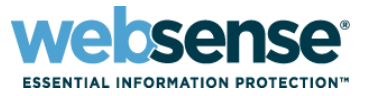

- $\blacksquare$  If users are coming from a filtered location they will be identified via NTLM.
- $\blacksquare$  If hybrid service receives an internet request from an unfiltered location users will be prompted for a password.
- The password can be automatically generated or manually created by the user by clicking on forgot password option.
- **E** Authentication for roaming users supports basic authentication method.

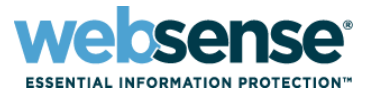

- Make **certain** that the administrator email address for your account is correct, and that messages sent to that address are read and acted on quickly.
- $\blacksquare$  If you have multiple Directory Agent instances, make sure each is configured to use a unique, nonoverlapping directory context.
- **E** Make sure that you have only one Sync Service instance, and that it is configured to send user information to the hybrid service at appropriate intervals.
- **Add your organization's webmail address as an** unfiltered destination.

# **Support Online Resources**

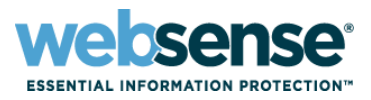

#### EQ Knowledge Base

– Search or browse the knowledge base for documentation, downloads, top knowledge base articles, and solutions specific to your product.

#### Support Forums

– Share questions, offer solutions and suggestions with experienced Websense Customers regarding product Best Practices, Deployment, Installation, Configuration, and other product topics.

#### Tech Alerts

– Subscribe to receive product specific alerts that automatically notify you anytime Websense issues new releases, critical hot-fixes, or other technical information.

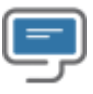

#### • ask.websense.com

– Create and manage support service requests using our online portal.

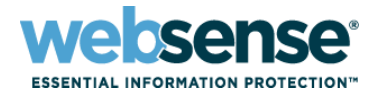

Title: v7.5 Websense Web Security Jump Start: Configuration and Setup Date: September 15, 2010 Time: 8:30 AM PDT (GMT -7) How to register: http://www.websense.com/content/SupportWebin ars.aspx **Webinar Update**

- To find Websense classes offered by Authorized Training Partners in your area, visit: http://www.websense.com/findaclass
- **Websense Training Partners** also offer classes online and onsite at your location
- For more information, please send email to: readiness@websense.com

**WEBSENSE<sup>®</sup> Authorized Training Partner** 

**WEBSENSE<sup>®</sup> Certified Instructor** 

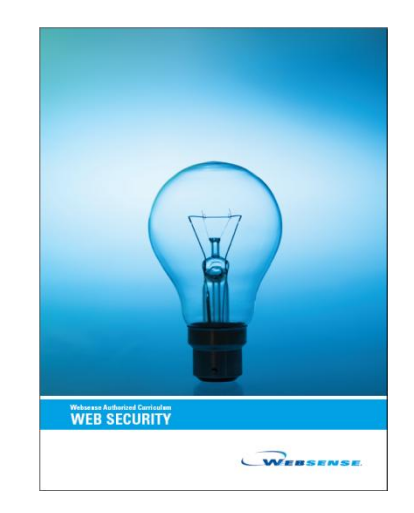

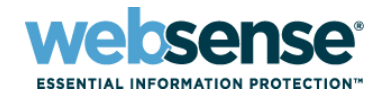

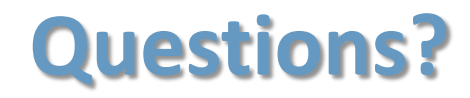

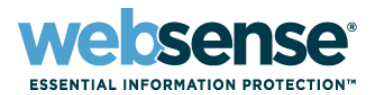

 $x - x$ 

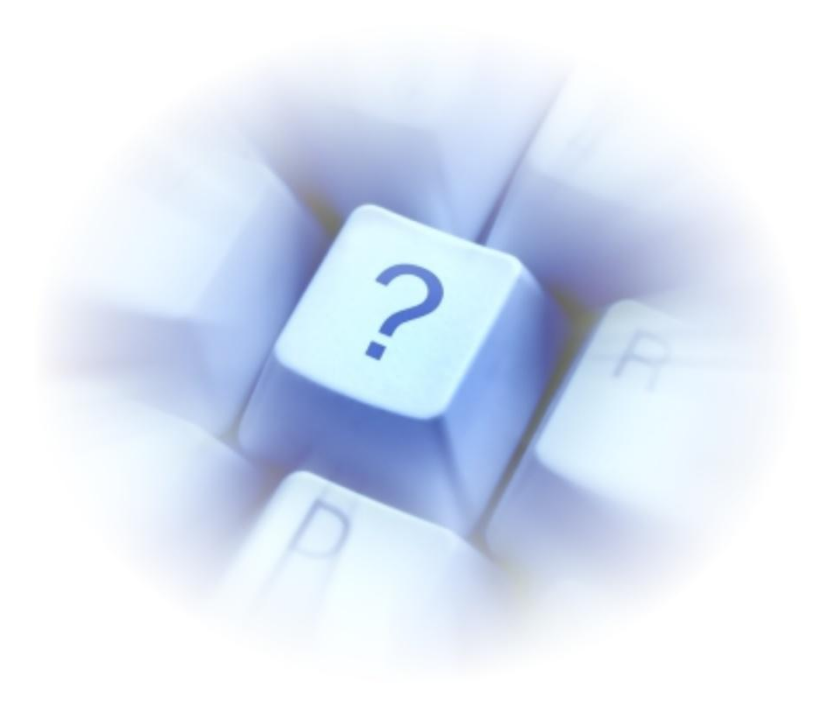